# 電子表格 **D**:填報學生資料更新表格使用指引

(版本:202309)

### <span id="page-0-0"></span>**目錄**

# 甲. 學生資料管理系統(STIMS[\)電子表格一般使用指引](#page-1-0)

- I. [如何進入學生資料管理系統\(](#page-1-1)STIMS)電子表格
- II. [選擇學校語言組別及所需使用的電子表格](#page-3-0)
- III. [使用前要注意的事項](#page-4-0)
- IV. [定時及經常儲存電子表格](#page-5-0)

# 乙**.** [電子表格](#page-6-0) **D** 使用指引

- I. 填寫電子表格 D [時要注意的事項](#page-6-1)
- II. [新增更新學生資料記錄](#page-7-0)
- III. [完成填寫電子表格](#page-8-0) D 的新增記錄
	- a. [更改一般學生資料](#page-8-1)
	- b. [更改與新來港兒童有關的資料](#page-8-2)
	- c. [更改身份證明資料](#page-9-0)
	- d. [更改班別資料](#page-10-0)
- IV. [刪除更改學生資料記錄](#page-12-0)
- V. [儲存電子表格](#page-13-0) D
- VI. [重設電子表格](#page-14-0) D
- VII. [列印及下載電子表格](#page-15-0) D
	- a. [為電子表格](#page-15-1) D 列印副本
	- b. [下載電子表格](#page-15-2) D 並儲存
- VIII. [遞交電子表格](#page-17-0) D
- IX. [離開電子表格](#page-18-0) D

## <span id="page-1-0"></span>**甲. 學生資料管理系統(STIMS)電子表格一般使用指引**

### <span id="page-1-1"></span>**I. 如何進入學生資料管理系統**(STIMS)**電子表格**

學生資料管理系統電子表格是教育資訊系統內一個應用程序,需要透過**統一登入系統(CLO)**進 入電子表格網站。你可從以下網址進入登入版面:

# **[clo.edb.gov.hk](https://clo.edb.gov.hk/)**

你亦可以選擇在教育局的網頁,依照以下路徑(如圖所示)進入統一登入系統登入版面:

[www.edb.gov.hk](http://www.edb.gov.hk/) > **學校行政及管理** > **一般行政** > **學校資訊科技資源** >**統一登入系統**

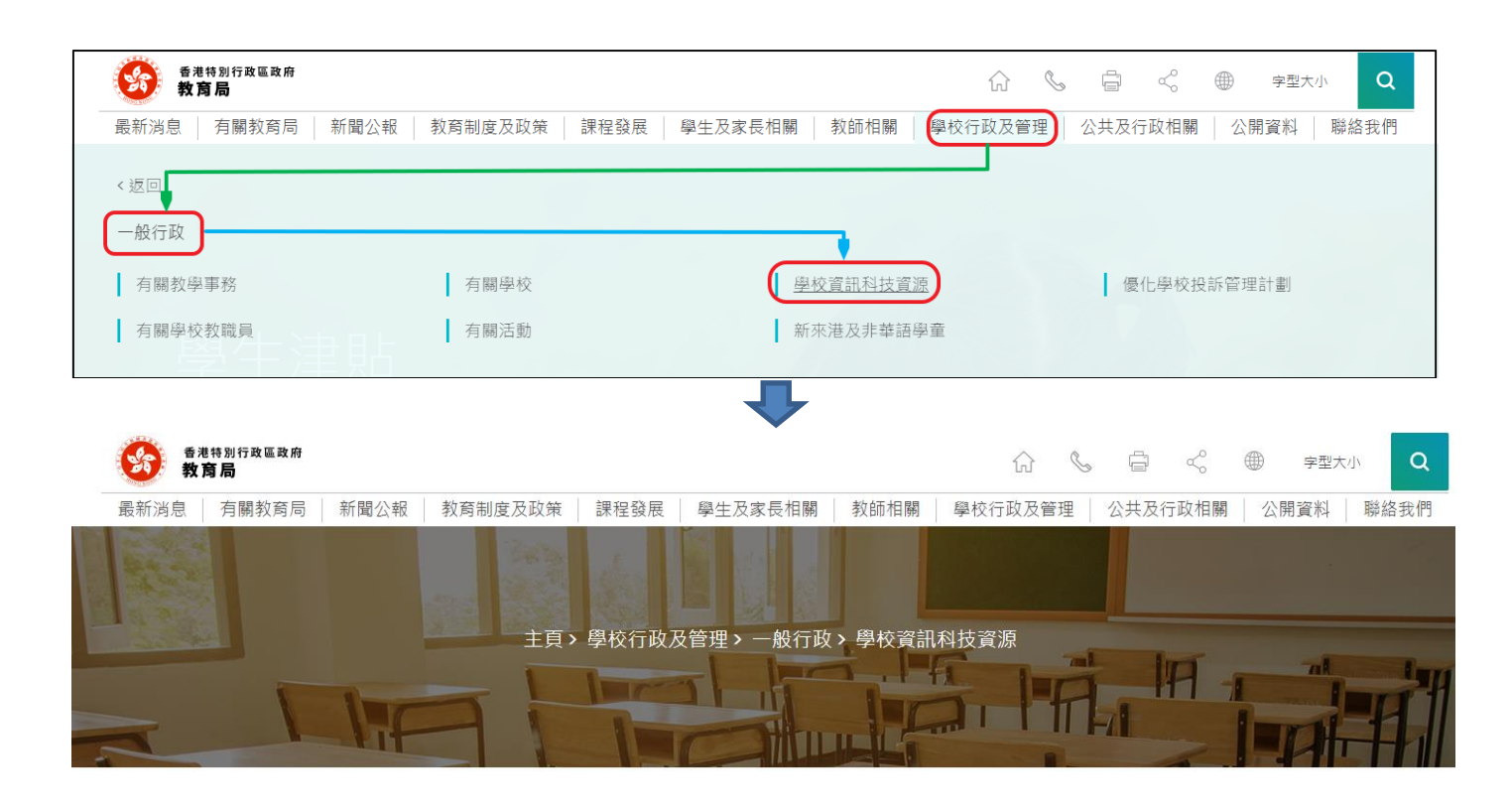

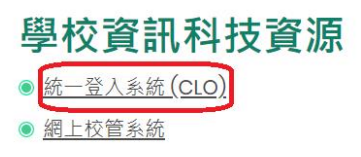

進入登入版面後,輸入用戶名稱及密碼,然後按**<登入>。**

(請注意:你須以學校管理人員戶口<sup>1</sup>或已獲學校經統一登入系統委任為學校代表的個人戶口<sup>2</sup>使 用電子表格。)

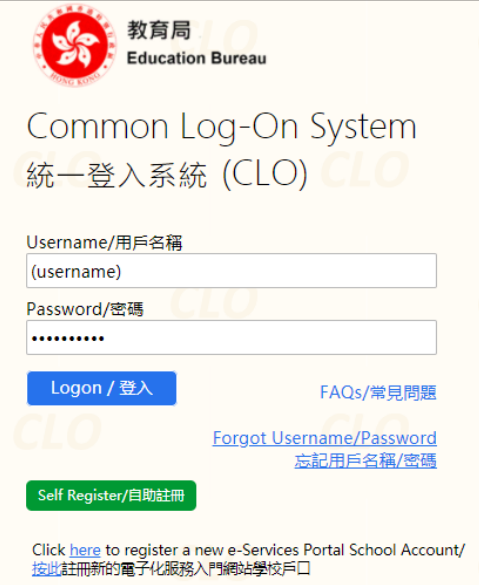

進入統一登入系統主頁,選擇**<調查及電子表格>**分頁,會找到**學生資料管理系統電子表格**連結。

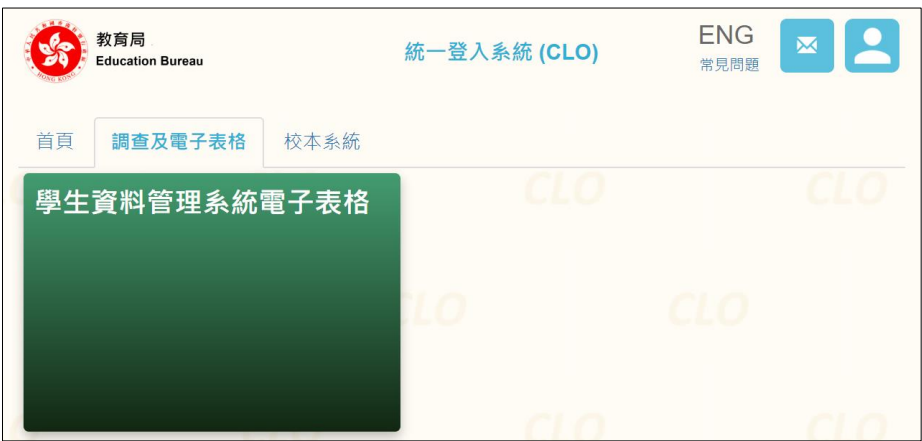

如學校用戶可以代表多所學校存取所選的電子表格,他們在進入電子表格之前會被帶到另一個頁 面以供選擇學校。

學校選單內只會列出學校用戶擁有存取電子表格權限的學校。選擇適當的學校及按**<進入>**以代 表該學校存取電子表格。

1

<sup>1</sup> 該類戶口指校長和學校行政主戶的電子化服務入門網站戶口,及統一登入系統學校行政戶口。

<sup>2</sup> 該類戶口指學校人員的電子化服務入門網站或培訓行事曆系統戶口,及統一登入系統用戶戶口。

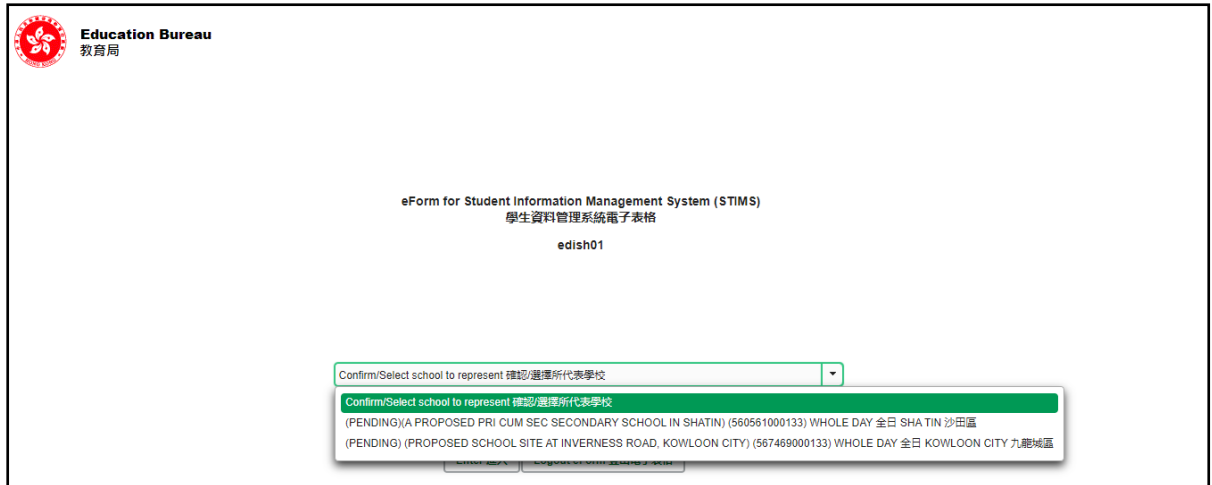

至於只代表一所學校存取所選電子表格的學校用戶,他們在統一登入系統按電子表格的連結後, 會被帶到相應的電子表格。

由 2016/17 學年起使用的新版本,將以中英對照顯示操作版面,使用者無需轉換操作語言。

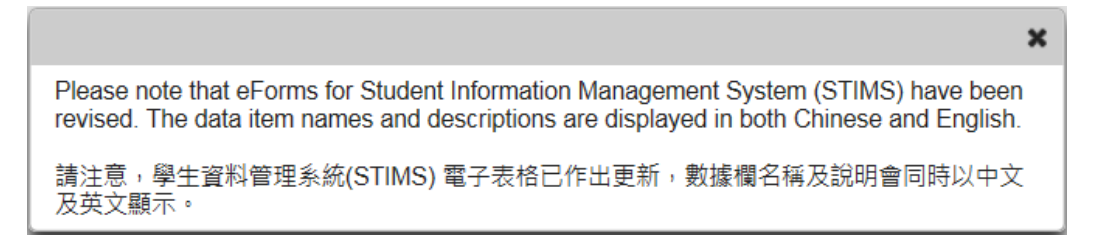

### 登入後,系統會顯示下列電子表格選單。

<span id="page-3-0"></span>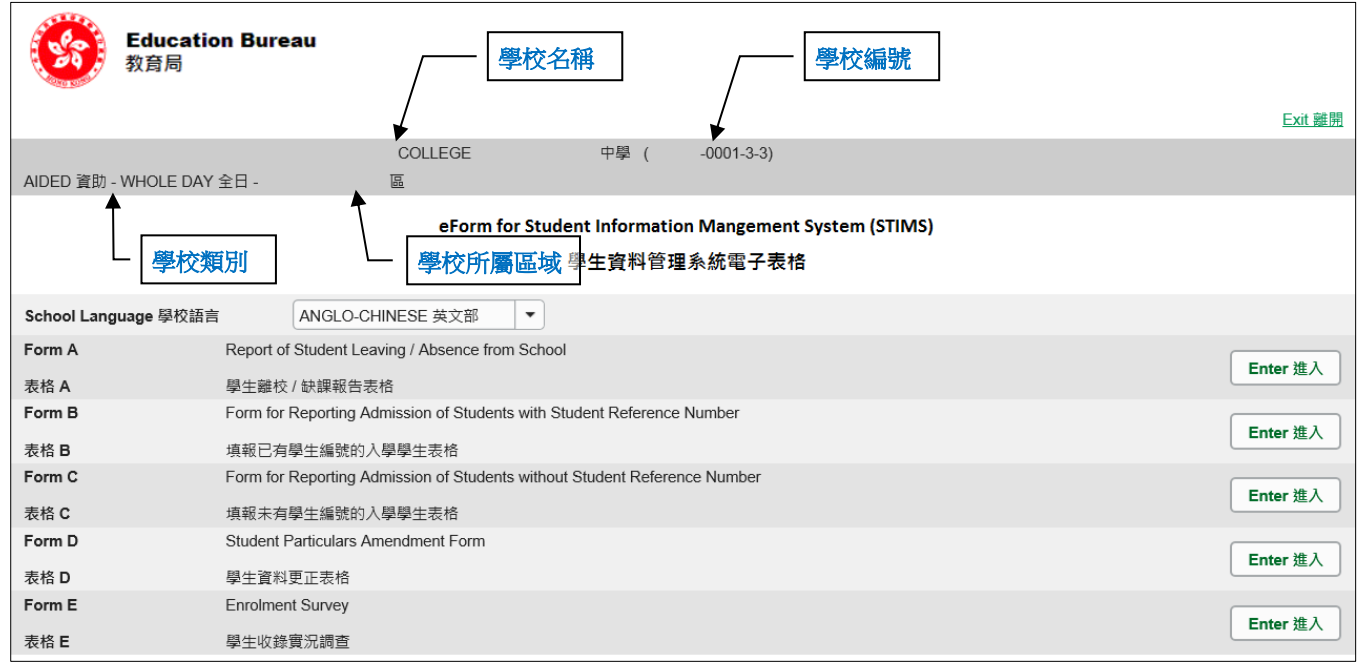

#### **II. 選擇學校語言組別及所需使用的電子表格**

如果你的學校有開設多於一組的語言組別(例如同時有英文部及中文部),在揀選任何一份電子表 格前,都必須先選擇合適的語言組別。

你可以從電子表格選單中,揀選你需要使用的電子表格,按相應的<**進入>**鍵。

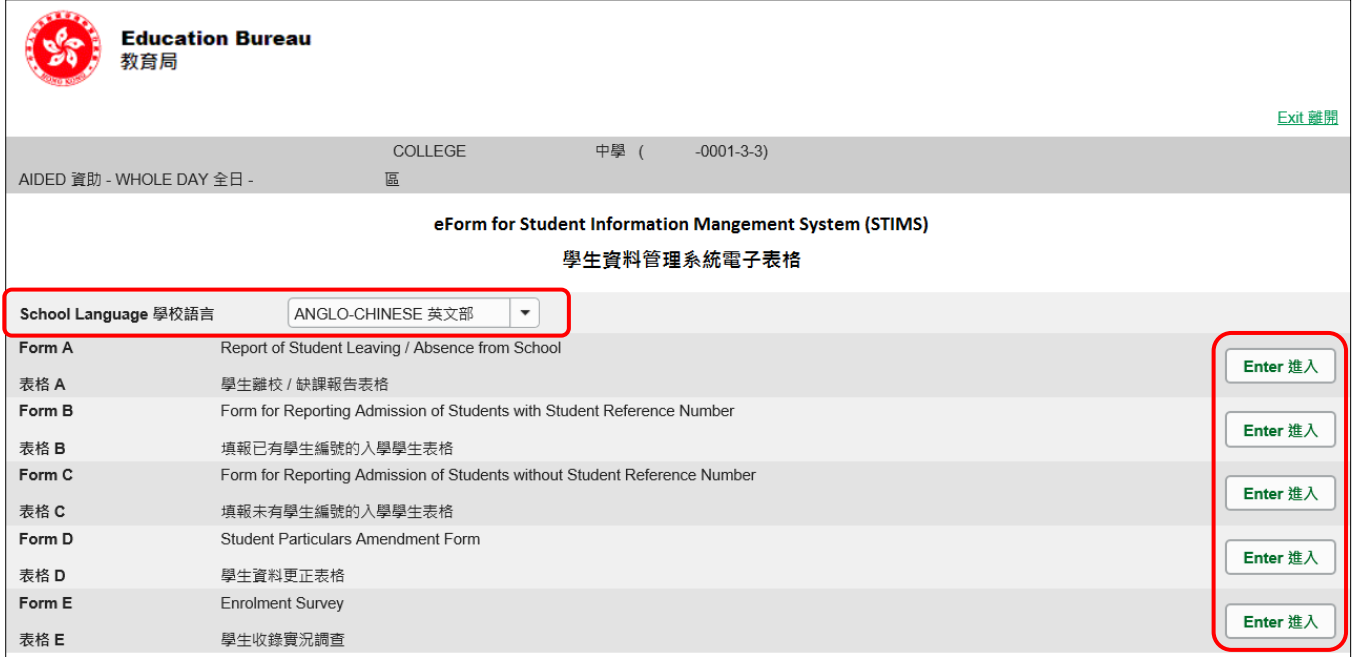

<span id="page-4-0"></span>**請謹記:在轉換至其他語言組別之前,要先儲存正在使用的電子表格。**

#### **III. 使用前要注意的事項**

登入教育局網頁,下載一份最新版本的*教育局學生資料管理系統指引,*並細心閱讀。當你使用電 子表格時,或有需要參考這份指引。 路徑:

[www.edb.gov.hk](http://www.edb.gov.hk/) > **教育制度及政策** > **小學及中學教育** > **學位分配** > **學生資料管理系統**

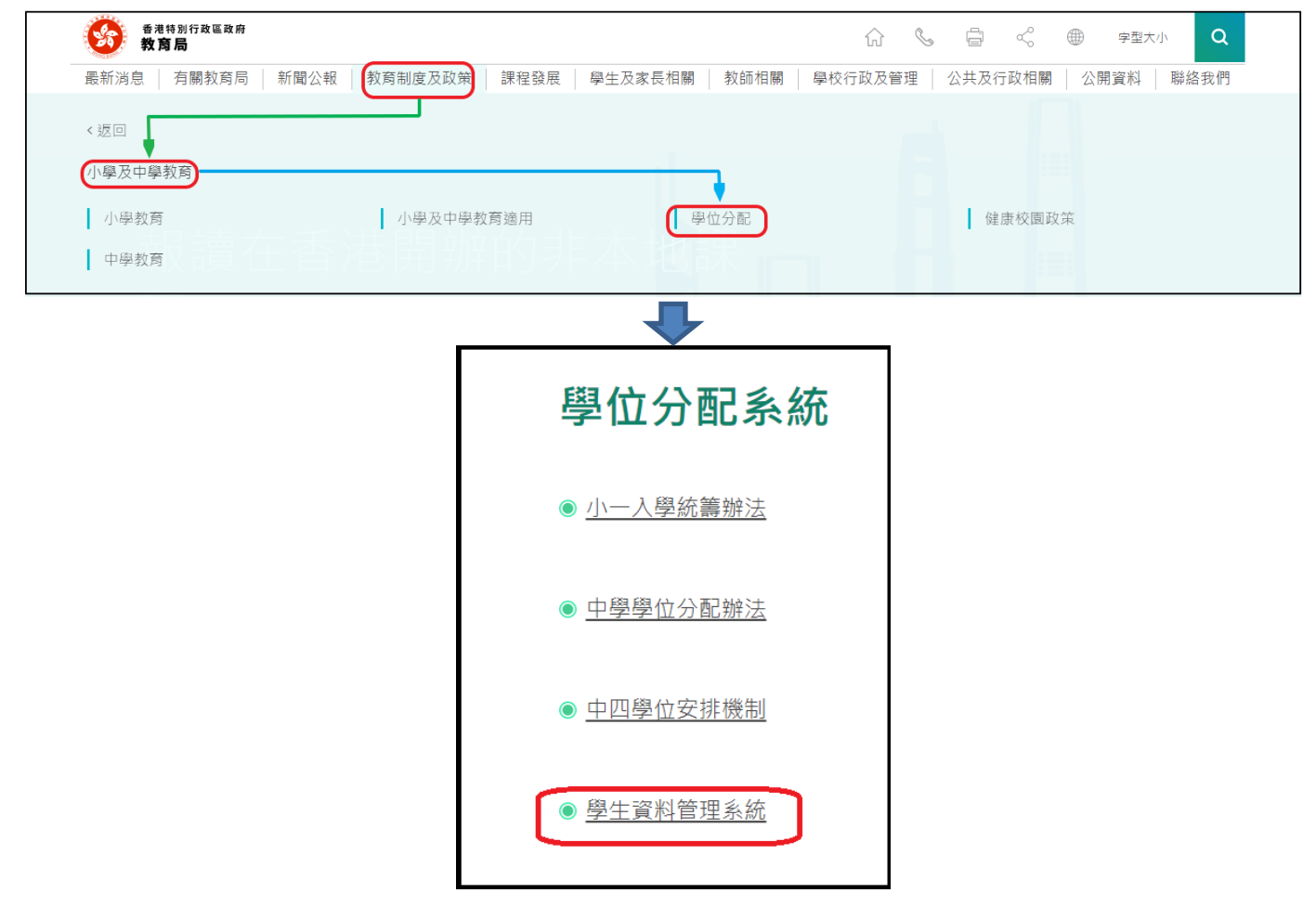

#### [回到目錄](#page-0-0)

#### <span id="page-5-0"></span>**IV. 定時及經常儲存電子表格**

- **請定時及經常儲存電子表格。**
	- 這樣有助避免在系統出現問題時所引致的資料遺失。
	- 當你儲存電子表格時,系統也會同時檢查已輸入的資料。如果系統發現資料有錯誤,會發 出訊息, 提示導致儲存失敗的原因。請細閱這些訊息, 並作出更正, 及再儲存電子表格。
	- 如果電子表格內有很多錯誤的資料,你可能需要較長時間,逐一作出更正。因此,當你需 要更新大量資料時,請謹記定時儲存電子表格,讓系統適時作出檢查,發出訊息,以便你 能及早更正。
	- 電子表格成功儲存後,表格上方會顯示「儲存」的狀態,以及最後儲存的日期和時間。此 外,系統也會向你發出「資料已儲存」的訊息。

Note: "Student Information Management Application (STM)" is also known as "Student Information Management System (STIMS)" 註:「學生資料管理應用系統」又稱「學生資料管理系統」

# <span id="page-6-0"></span>**乙. 電子表格 D 使用指引**

學校可以電子表格 D, 呈交更改學生資料的記錄。

#### <span id="page-6-1"></span>**I. 填寫電子表格 D 時要注意的事項**

- 你在電子表格 D 所選取的班別名稱,均來自貴校本年度「班別及科目資料調杳」電子表格所呈 報的內容。請與學校負責填寫班別及科目資料調查電子表格的同工協調,確保兩者使用的班別 名稱一致。
- 雷子表格中,所有以「\*」標示的欄位都必須輸入資料。如果你沒有在這些欄位輸入資料,將無 法儲存電子表格,查用戶或新電子表格時,請確保所有必需的資料都已備妥。
- 請以「DD/MM/YYYY」格式輸入所有與日期有關的欄位,DD、MM 和 YYYY 之間的「/」、空 格或其他符號無需輸入。例如你要輸入 1995 年 8 月 11 日這項資料,請在有關欄位由左至右 輸入「11081995」。你亦可以在日期欄位下方的日曆工具點選指定日期。

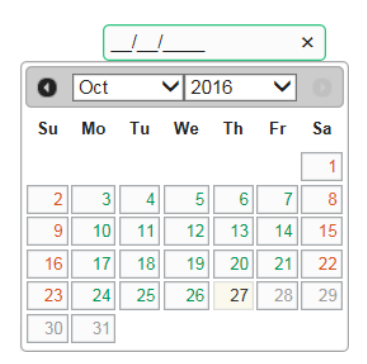

• 當你遞交電子表格後,所有資料將會傳送到教育局的系統,你不能再取回、更改或重新遞交這 些記錄 。因此, 在遞交電子表格 D 之前, 請確保你已經核對所填報的資料, 並列印副本或下載 檔案存檔。

#### <span id="page-7-0"></span>**II. 新增更新學生資料記錄**

當你首次開啟電子表格 D,或已遞交之前所預備的電子表格 D,系統會顯示一個空白的電子表格。

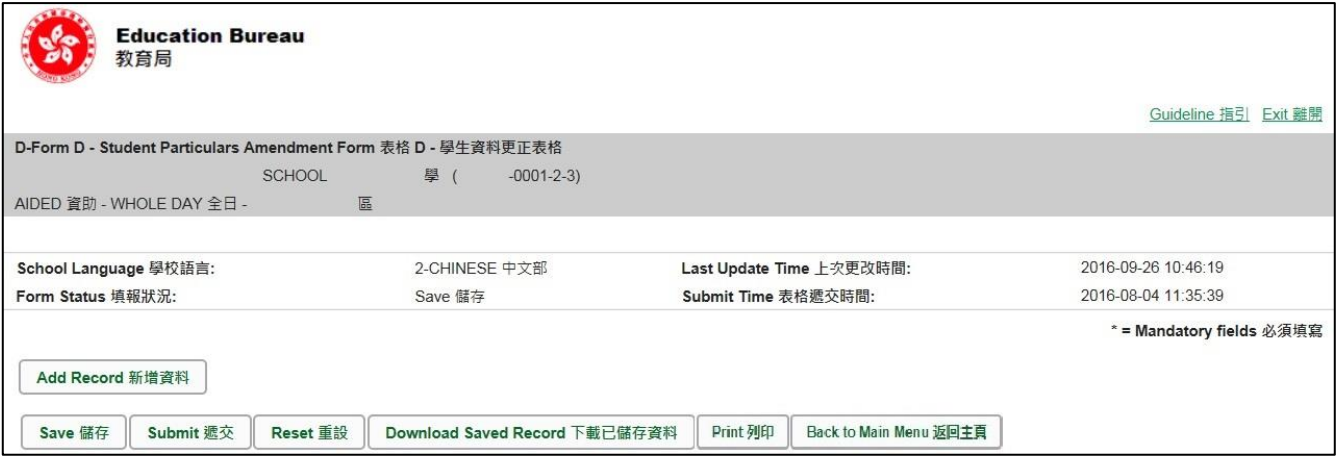

要新增一個更改學生資料記錄, 按<新**增資料>**。

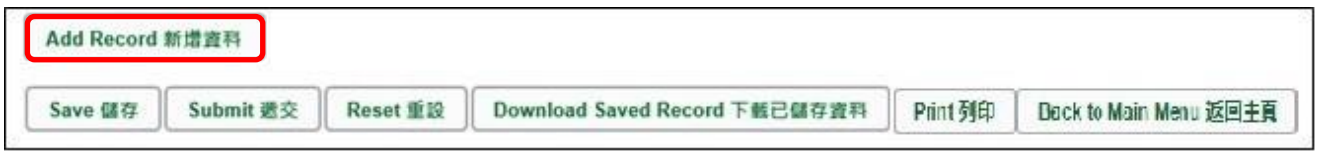

系統隨即會顯示一個空白的學生資料頁面。在每一位記錄中,你必需輸入「學生編號」及「學生 姓名」這兩項資料。(欄位以「\*」標示)

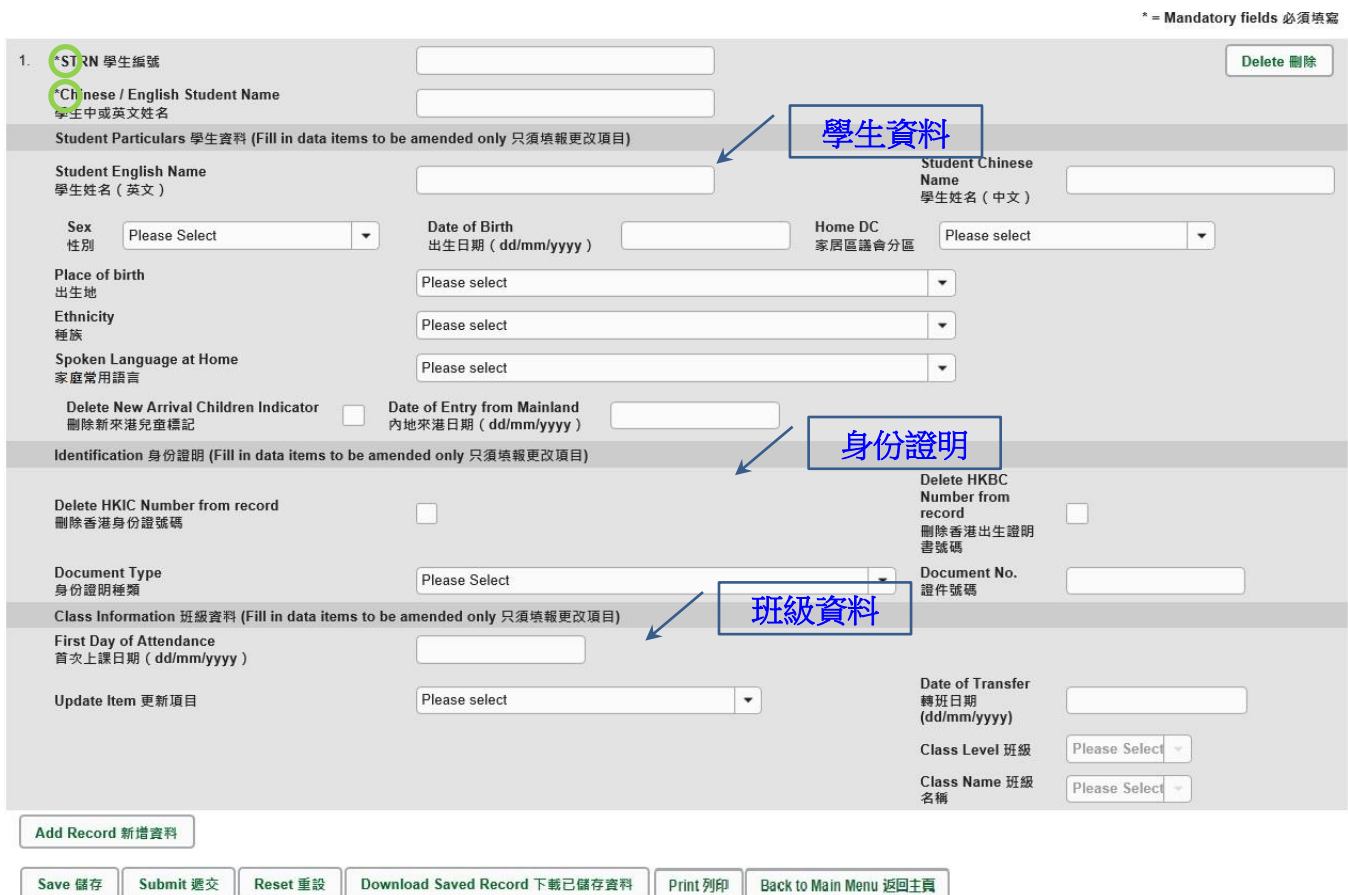

## [回到目錄](#page-0-0)

Note: "Student Information Management Application (STM)" is also known as "Student Information Management System (STIMS)" 註:「學生資料管理應用系統」又稱「學生資料管理系統」

#### <span id="page-8-0"></span>**III. 完成填寫電子表格 D 的新增記錄**

**你只須填寫需要更改資料的項目**。當你填寫電子表格新增記錄時,請注意以下事項:

<span id="page-8-1"></span>a. 更改一般學生資料

當你要更改學生的一般資料(中文姓名、英文姓名、性別、出生日期、家居區議會分區、種族及 家庭常用語言),只須在有需要更改資料的欄位填寫資料。

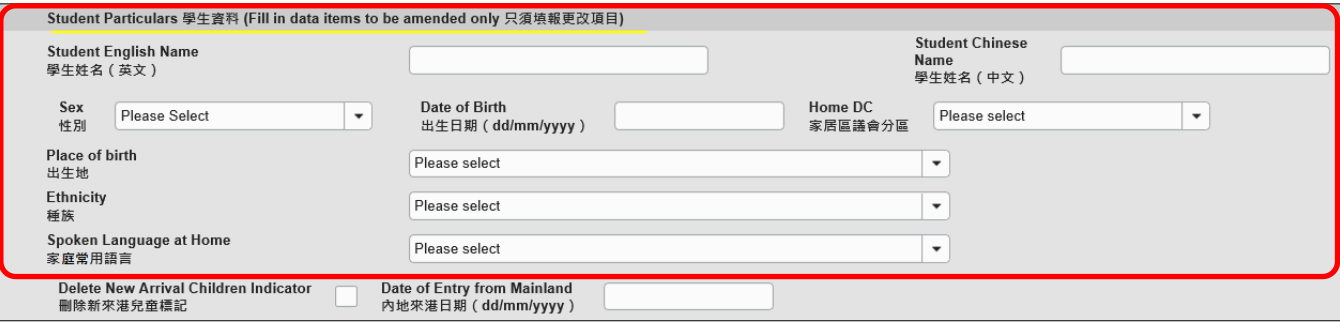

你在呈報「學生姓名」及「出生日期」時,請確保填寫的資料與學生的身份證明文件正本上列 出的資料相符。你應該首先參考學生的香港身份證(如學生未取香港身份證,可參考其香港出 生證明書)。當學生沒有這兩項文件時,才可參考其他身份證明文件資料。

學生的「家居區議會分區」,是指該名學生在上課日子期間通常居住的地區。在內地居住而需 要每天到香港上學的學生,他們的家居區議會分區必須填報「不適用」(或填寫代碼「X」)。

<span id="page-8-2"></span>b. 更改與新來港兒童有關的資料

當你更改與新來港兒童有關的資料時,請注意以下事項。

- i. 「內地來港日期」一欄只適用於**並非**持有本港出生證明書,由內地來港及首次入讀 STIMS 學校(例如公營學校)的學生。
- ii. 學校必須為持**單程證**由內地來港的學生,填報他們的「內地來港日期」,否則當學校儲存 /遞交電子表格時,系統會顯示警告訊息。
- iii. 學校應為所有持單程證由內地來港的學生,準確地填報他們的「內地來港日期」,使*內地* 來港兒童首次入讀學校統計調查進行時,能摘取完整及準確的學生記錄。

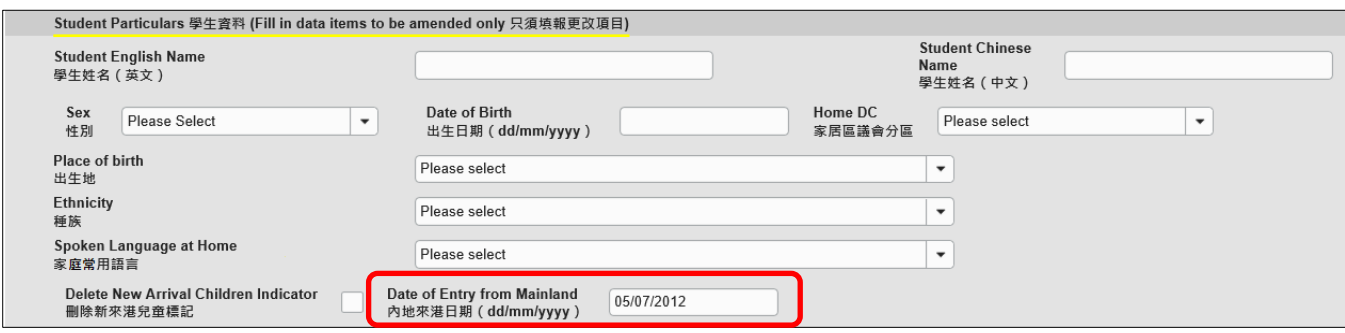

iv. 如果學生不是由內地新來港的兒童,請在「刪除新來港兒童標記」中輸入「✔」。

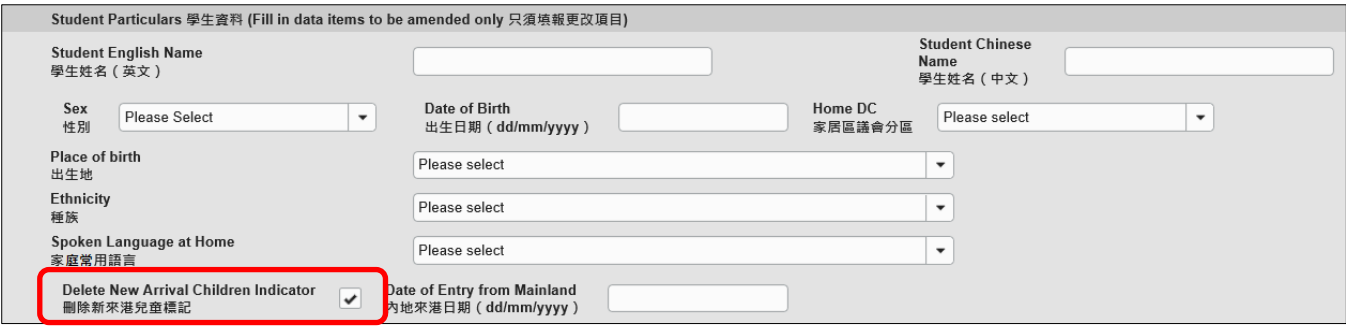

<span id="page-9-0"></span>c. 更改身份證明資料

當你更改學生身份證明資料時,請注意以下事項。

- 如學牛擁有超過一類身份證明資料時,要依照以下優先次序,填報有關身份證明文件:
	- 香港身份證
	- 香港出生證明書
	- 其他身份證明文件(香港身份證或香港出生證明書資料不屬該類別)
- 學校必須填報在香港出生學生的香港出生證明書號碼或香港身份證號碼。
- 香港身份證和香港出生證明書並不是「其他身份證明文件」。
- 要加入 / 更改香港身份證號碼, 請在「身份證明種類」項目選擇「香港身份證」, 並在「證 件號碼」欄位輸入香港身份證號碼。輸入資料時,無須輸入最後一個號碼的括號。例子: 如果學生的身份證號碼為 A000000(3), 請輸入 A0000003。

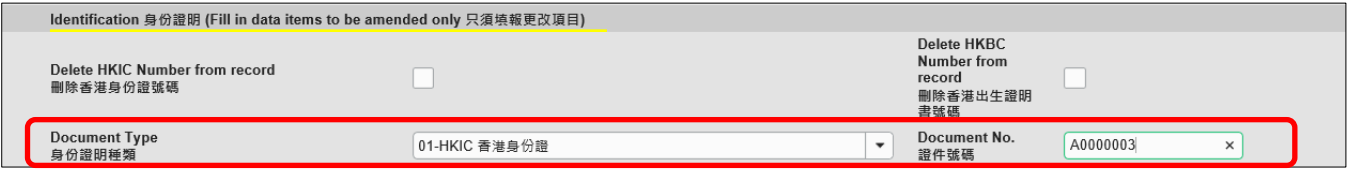

● 要加入 / 更改香港出生證明書號碼, 請在 「身份證明種類 」 項目選擇 「 香港出生證明書 」, 並在「證件號碼」欄位輸入香港出生證明書號碼。輸入資料時,無須輸入最後一個號碼的 括號。例子:如果學生的香港出生證明書號碼為 A000000(3),請輸入 A0000003。

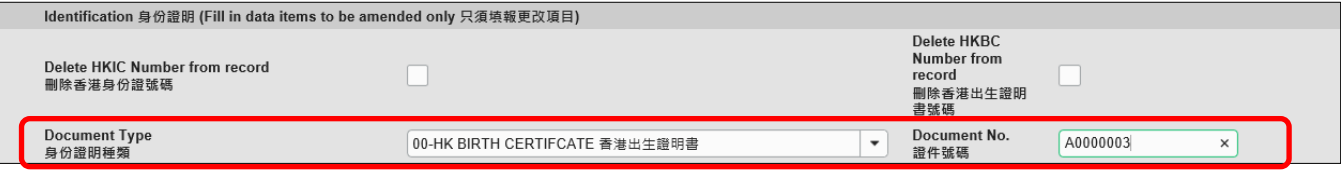

● 如要刪除學生的香港身份證號碼資料,請在「刪除香港身份證號碼」中輸入「✔」。

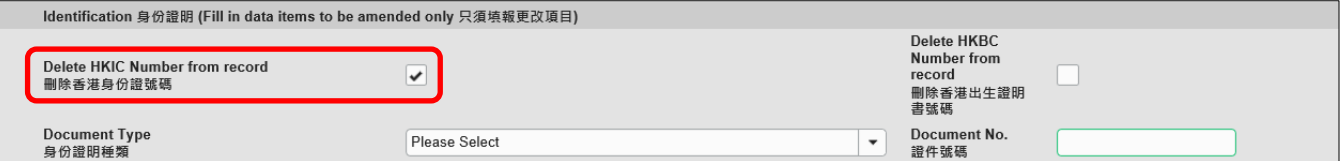

● 如要刪除學生的出生證明書號碼資料,請在「刪除出生證明書號碼」中輸入「✔」。

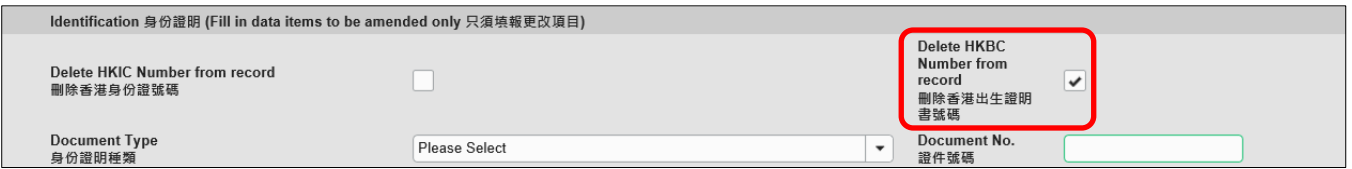

<span id="page-10-0"></span>d. 更改班別資料

除了「首次上課日期」外,電子表格 D 提供三種更改班別資料的模式,分別是「更新班別名 稱」、「轉到不同班級」及「轉到其他班別」。

「班別名稱」欄位可供選擇的班別資料,來自學校呈交的「班別及科目資料調查」電子表格資 料。如果在「班別及科目資料調查」電子表格中並未執行確定班別名稱,則電子表格 D「班別 名稱」欄位內並沒有可供選擇的班別。請聯絡學校負責「班別及科目資料調查」的同工,協調 在兩個調查中使用相同的班別名稱,並在「班別及科目資料調查」電子表格執行確定班別名稱。

i. 更新班別名稱

如果學生就讀的班別名稱不正確,需要更正,請選擇「更新班別名稱」,並從電子表格選取 正確的班別名稱。

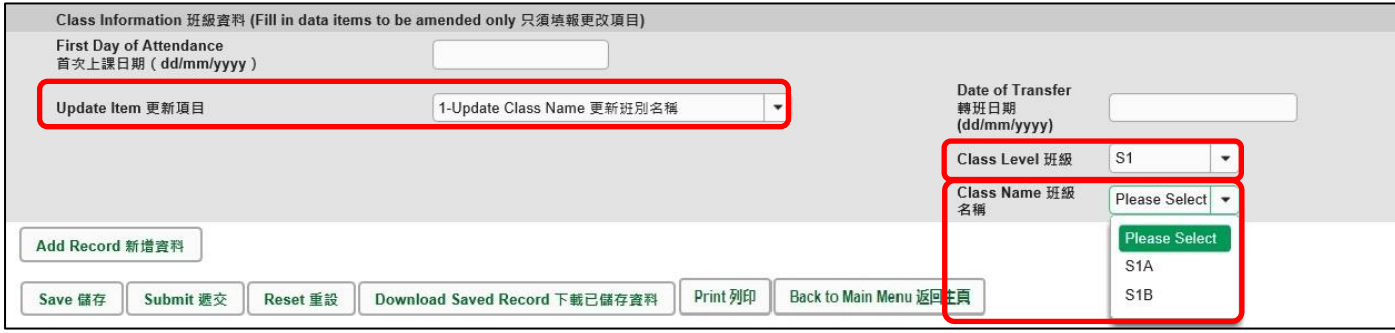

#### ii. 轉到不同班級

如果學生於同一學年期間,由一個班級轉到另一班級,請選擇「轉到不同班級」,輸入(1)轉 班日期,並從電子表格選出(2)要轉往的班級及(3)班別名稱。

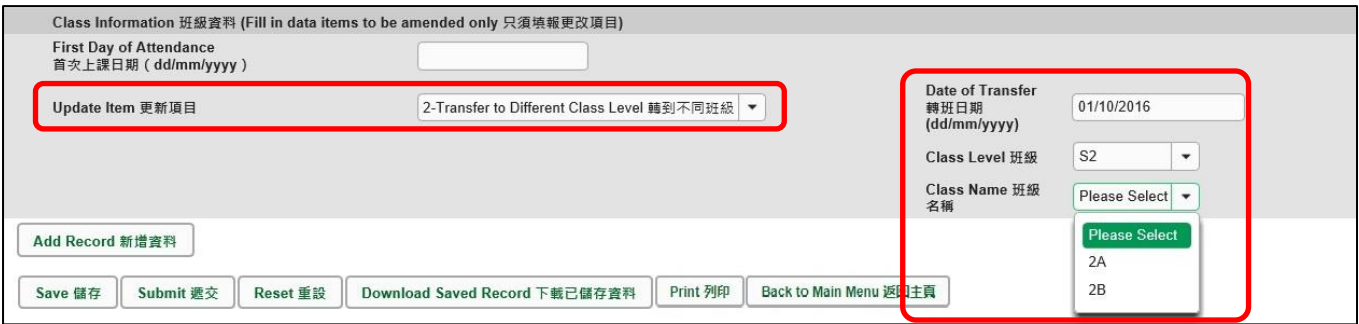

iii. 轉到其他班別

如果學生於同一學年期間,由一班別轉到同級的另一班別(屬同一班級),請選擇「轉到其他 班別」,輸入(1)轉班日期,並從電子表格選出(2)班級及(3)要轉往的班別名稱。

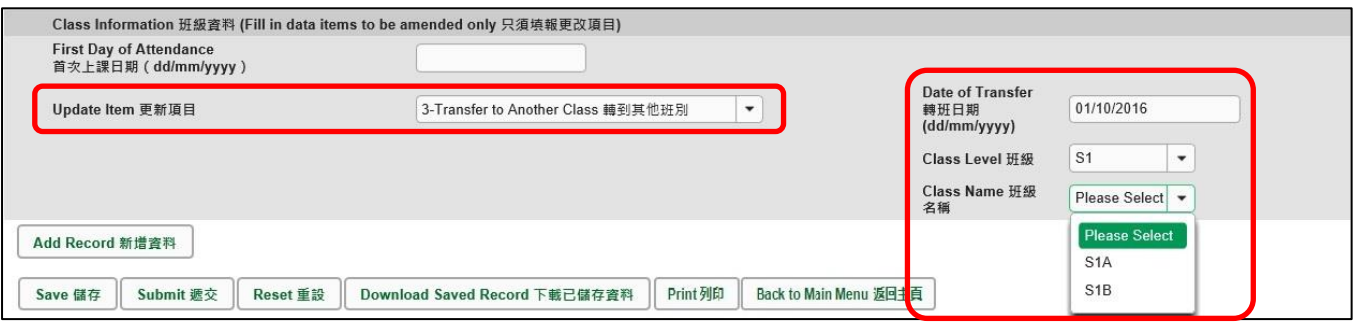

#### <span id="page-12-0"></span>**IV. 刪除更改學生資料記錄**

如果你新增了一項並不需要呈報的記錄,可以在該項記錄的右面,按<**刪除>**鍵。

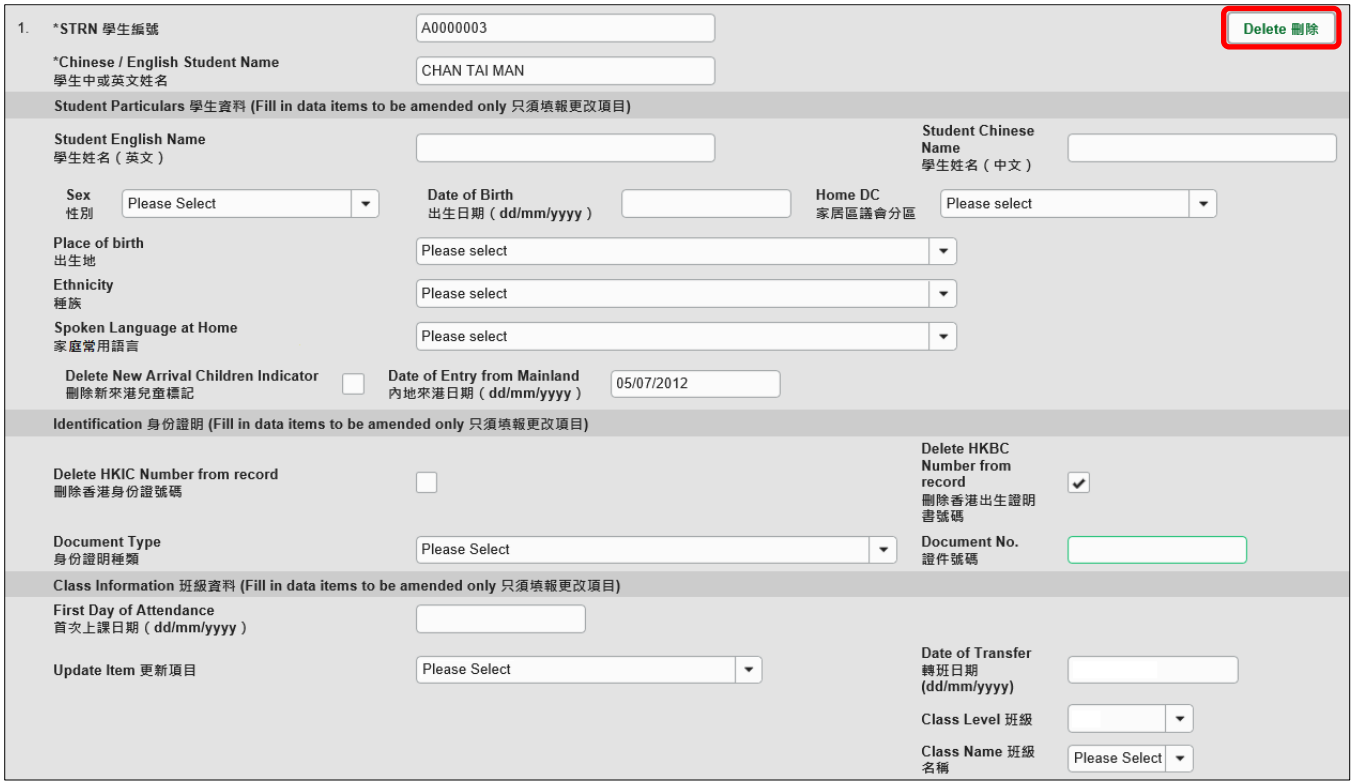

系統隨即會發出一個要求確定的訊息。當你按<**Yes**>確定該訊息後,這項記錄便會被刪除。

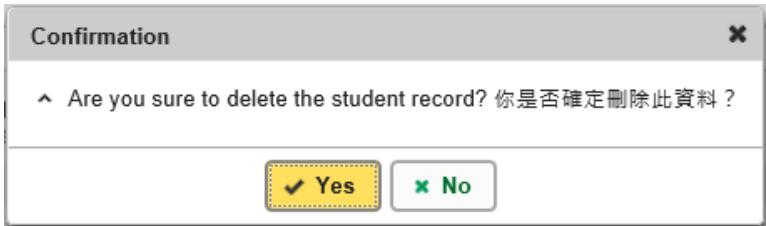

#### <span id="page-13-0"></span>**V. 儲存電子表格 D**

請你按電子表格 D 底部的 <儲存>鍵,儲存電子表格。請謹記定時儲存電子表格。

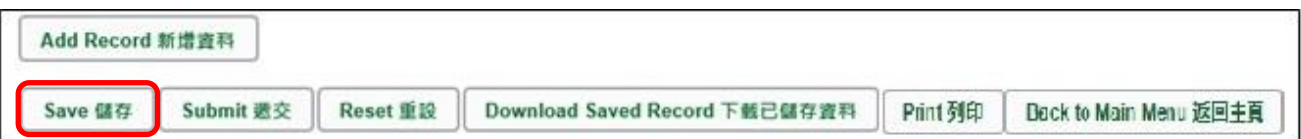

系統隨即會發出一個要求確定儲存的訊息,按<**Yes**>以確定儲存。

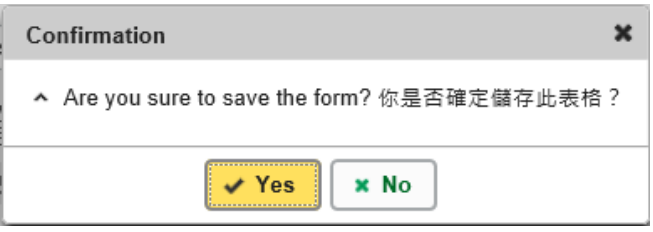

如系統發現電子表格 D 中有任何並未更新或核實的資料,會在畫面上方發出未能遞交電子表格的 訊息。所有導致遞交失敗的原因,都會以紅色字體,在有關的學生資料下面顯示。請細閱這些導 致遞交失敗的原因,作出更正,並再遞交電子表格。

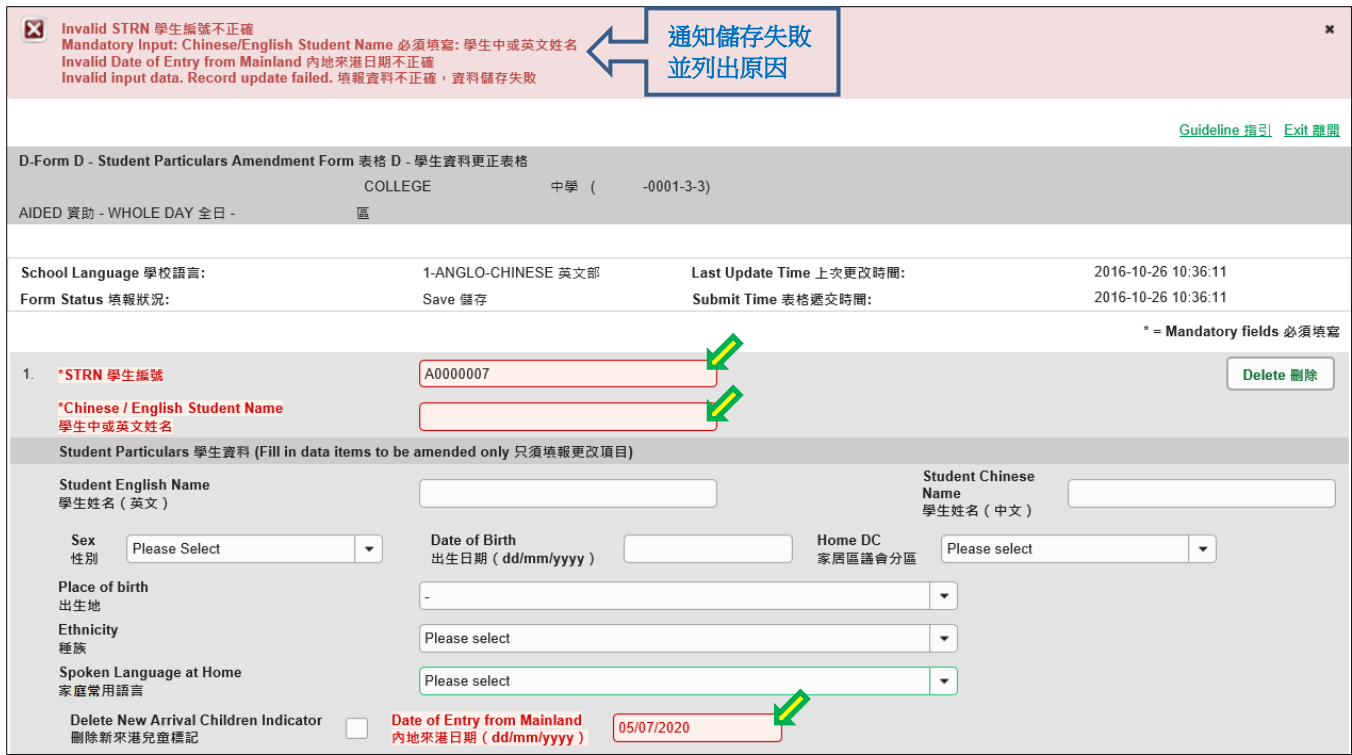

當你成功儲存電子表格後,系統會在畫面上方顯示「資料已儲存」的訊息。表格上方同時會顯示 「儲存」的狀態,以及最後儲存的日期和時間。

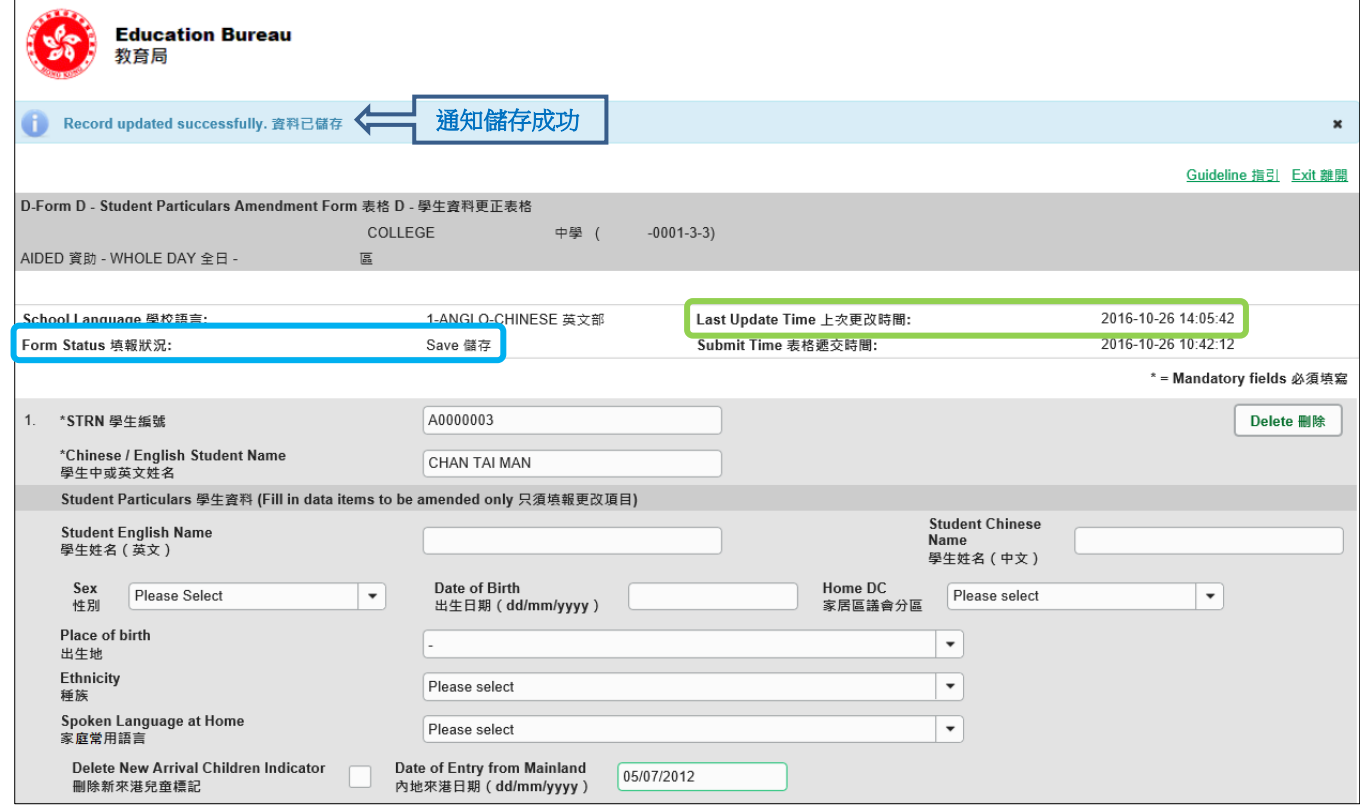

[回到目錄](#page-0-0)

#### <span id="page-14-0"></span>**VI. 重設電子表格 D**

你可以按**<重設>**鍵,取消所有在上一次儲存後輸入的資料。

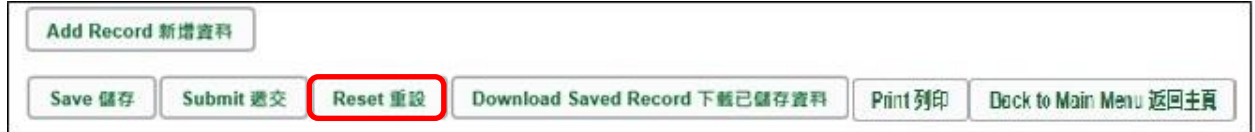

系統隨即會發出一個要求確定的訊息。**請謹慎使用這項功能**,因為當你按**<Yes>**鍵後,所有你在 「上一次更改時間」後輸入的資料,都不會儲存到電子表格 D。

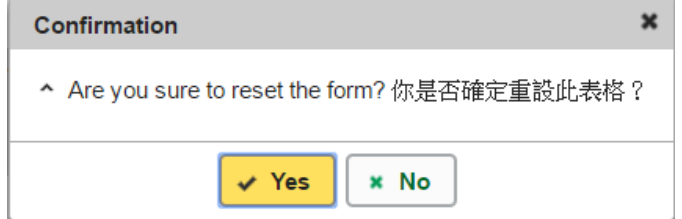

<span id="page-15-0"></span>**你可以在遞交電子表格 D 前,將記錄列印副本或下載,作核對及存檔之用**。當你遞交電子表格後, 不能取回已填報的記錄**。**

<span id="page-15-1"></span>a. 為電子表格 D 列印副本

請按電子表格 D 底部的**<Print>**鍵,列印副本。

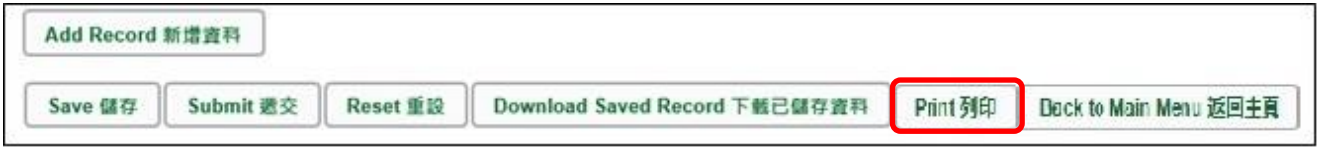

你隨即會在螢光幕上看到一個「列印」視窗。這個視窗的內容,會因為用戶電腦不同的設定, 而與下圖所示的有所不同。請在選擇合適的印表機後,按**<列印>**鍵。

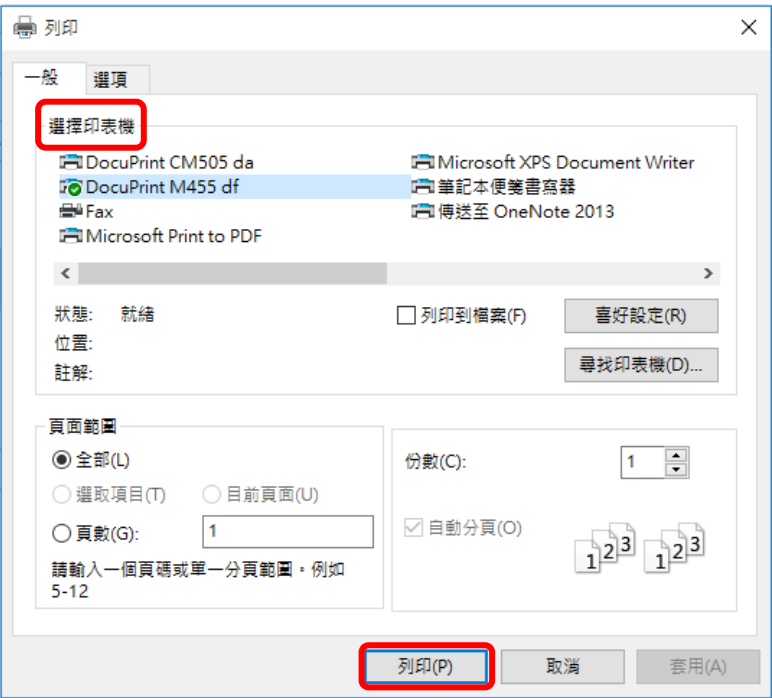

<span id="page-15-2"></span>b. 下載電子表格 D 並儲存

你可以按電子表格底部的<下載已儲存資料>鍵,下載一份檔案存檔。

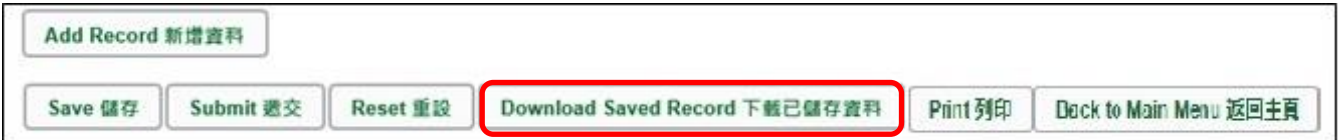

電腦會顯示以下視窗,請輸入一組由所有 3 個類別組成的至少 8 個字符的密碼或使用由類 別 A 和類別 B 或 C 組成的至少 10 個字符的密碼以保護下載內容。當你輸入密碼後,請按 **<繼續>**或按**<取消>**返回之前的畫面**。**

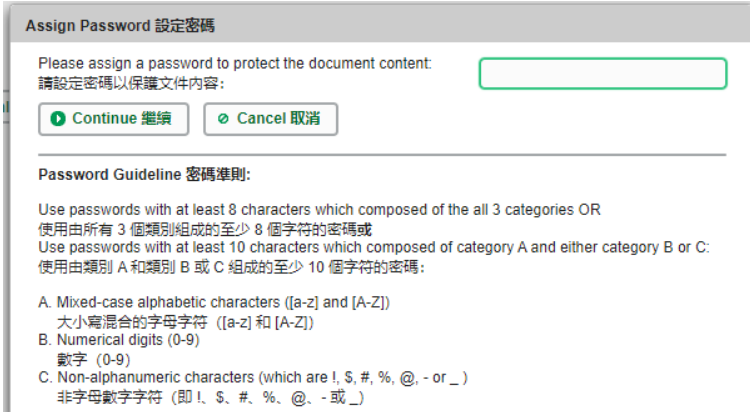

你在螢光幕上底端會看到「檔案下載」對話方塊,在**<儲存>**鍵的**右側有選單**,按選單並選項 目**<另存新檔>**。

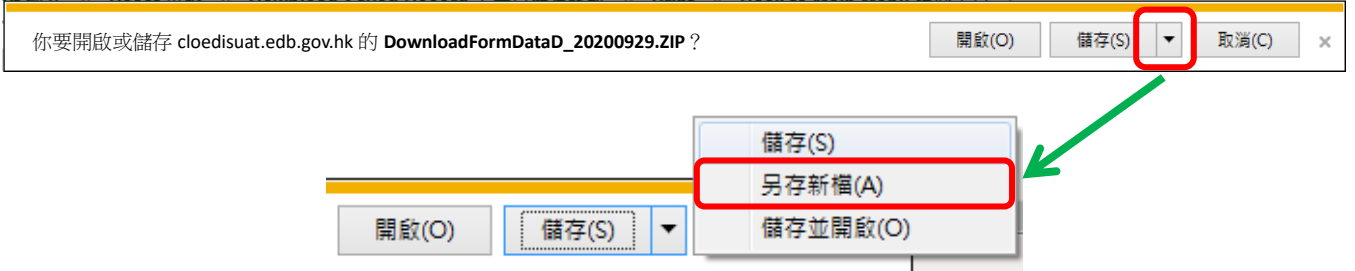

電腦會顯示「另存新檔」視窗。請選擇儲存的位置,以及輸入檔案名稱後,按<**儲存>**鍵。

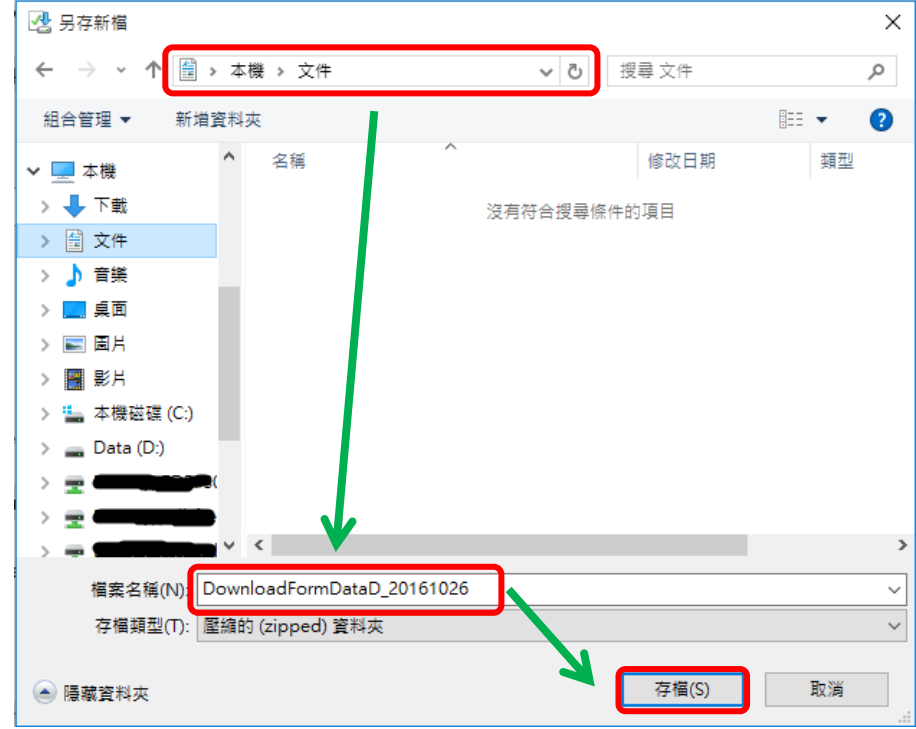

請使用已輸入的密碼以開啟儲存於電腦內的檔案。

Note: "Student Information Management Application (STM)" is also known as "Student Information Management System (STIMS)" 註:「學生資料管理應用系統」又稱「學生資料管理系統」

#### <span id="page-17-0"></span>**VIII.遞交電子表格 D**

當你完成更新電子表格 D 後, 必須再檢查所輸入的資料是否正確。如果你已經確定所輸入的資料 完全正確,便可按在電子表格底部的**<遞交>**鍵,將資料傳送到教育局。

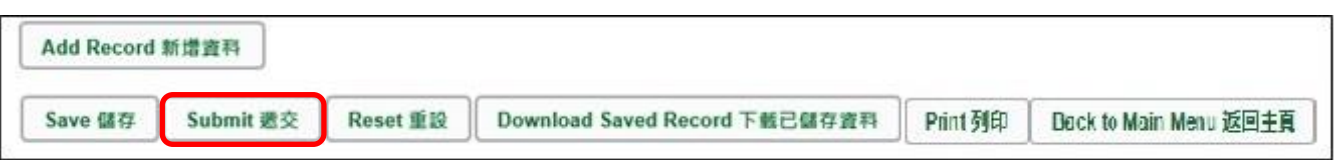

系統隨即會發出查詢是否確定遞交資料的訊息。請按**<Yes>**遞交電子表格 D。

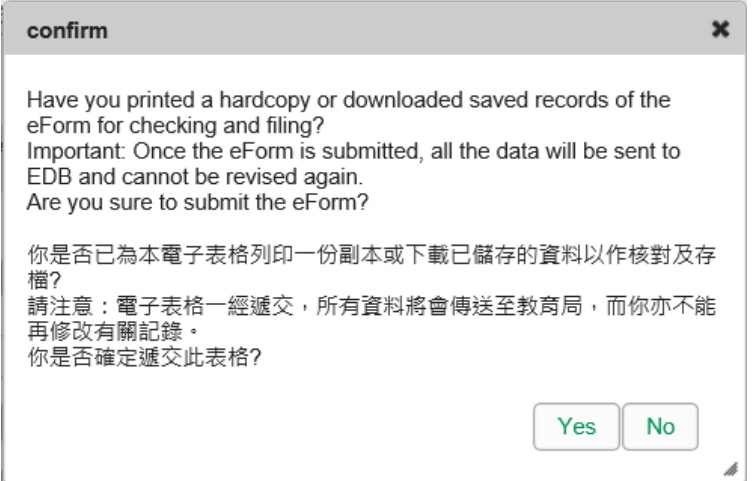

當你成功遞交電子表格後,系統會在畫面上方顯示「資料已遞交」的訊息,同時會顯示「遞交」 的狀態,以及遞交電子表格的日期和時間。

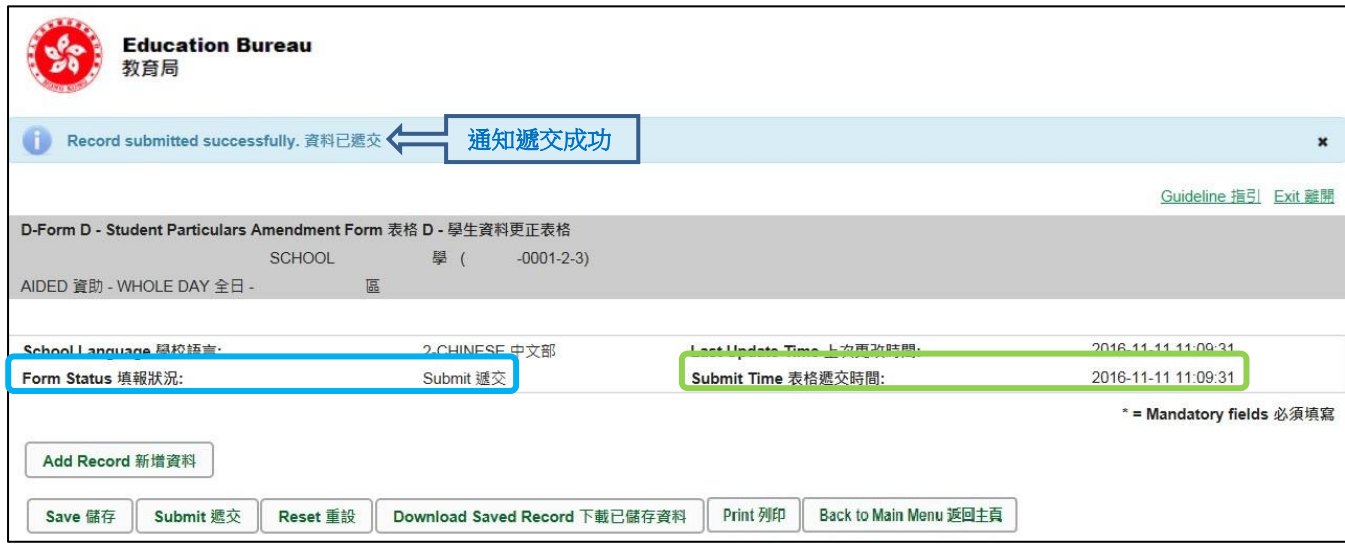

已遞交的電子表格不能再以*"*VII"部方法下載或列印。如需存檔或列印,可於遞交電子表格前進行。

Note: "Student Information Management Application (STM)" is also known as "Student Information Management System (STIMS)" 註:「學生資料管理應用系統」又稱「學生資料管理系統」

#### <span id="page-18-0"></span>**IX. 離開電子表格 D**

你可以按電子表格 D 底部的<**返回主頁**>鍵, 返回電子表格主頁, 再從電子表格選單中揀選其他 電子表格,更新記錄。

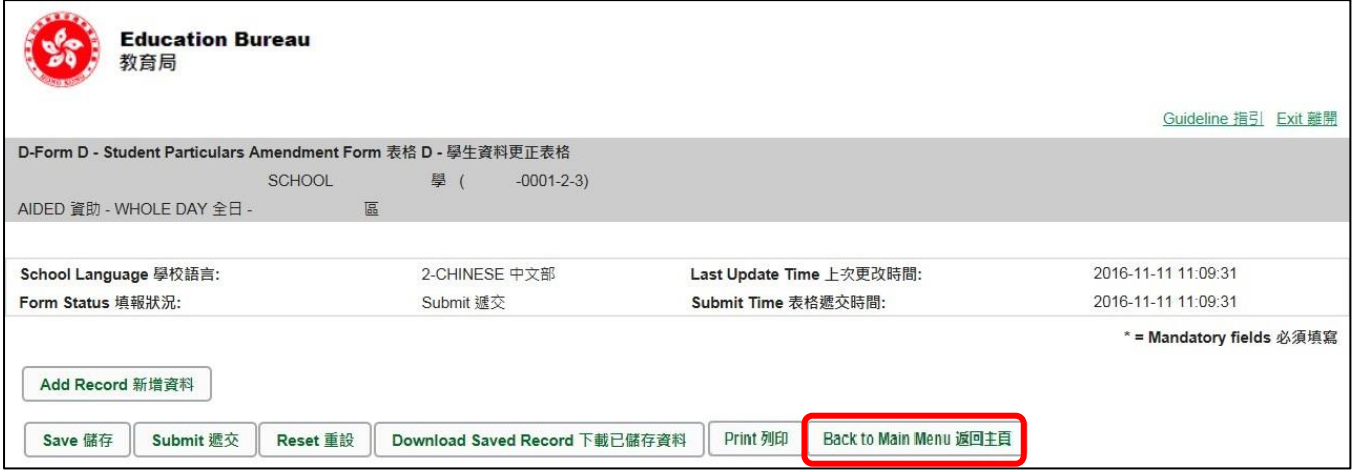

如你修改了資料但尚未儲存,系統會要求你確定是否不儲存就返回主頁。按**<No>**可先讓你儲存 已修改的資料,按**<Yes>**返回主頁並且不儲存已修改的資料。

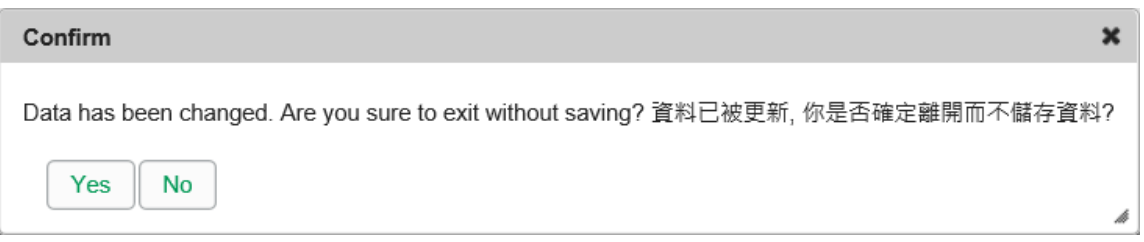

你可以按電子表格右上角的<離開>鍵,返回統一登入系統。

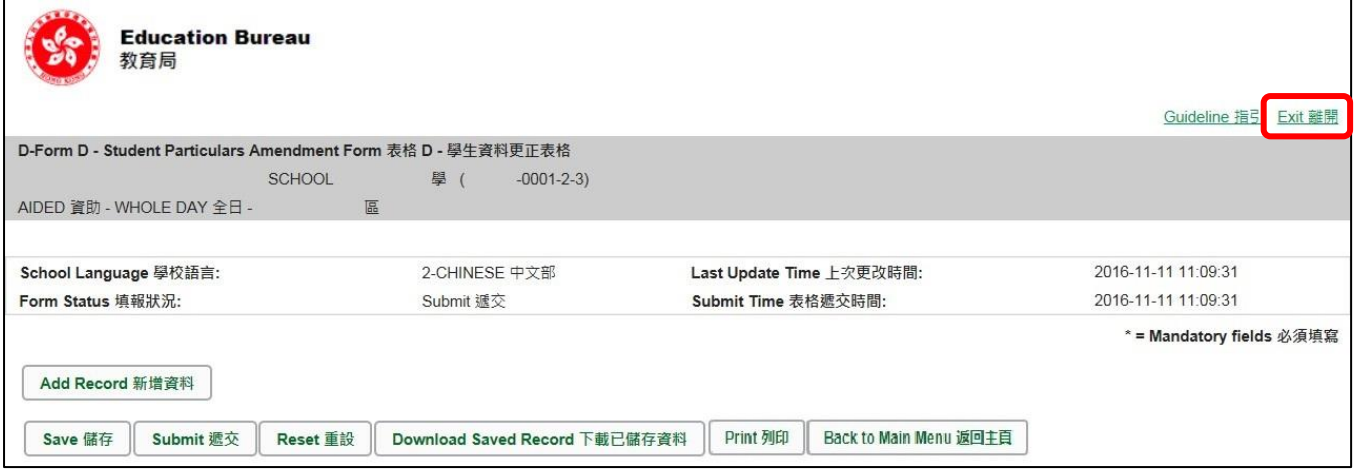

如你修改了資料但尚未儲存,系統會要求你確定是否不儲存就離開。按**<No>**可先讓你儲存已修 改的資料,按**<Yes>**離開電子表格 D 並且不儲存已修改的資料。

Note: "Student Information Management Application (STM)" is also known as "Student Information Management System (STIMS)" 註:「學生資料管理應用系統」又稱「學生資料管理系統」